Reference

# Nigital Storage  $\mathbf{S}$  and  $\mathbf{S}$  oscillation  $\mathbf{S}$ 071-7013-01

### To Use the Front Panel

You can use the dedicated, front-panel knobs and buttons to do the most commonly performed operations.

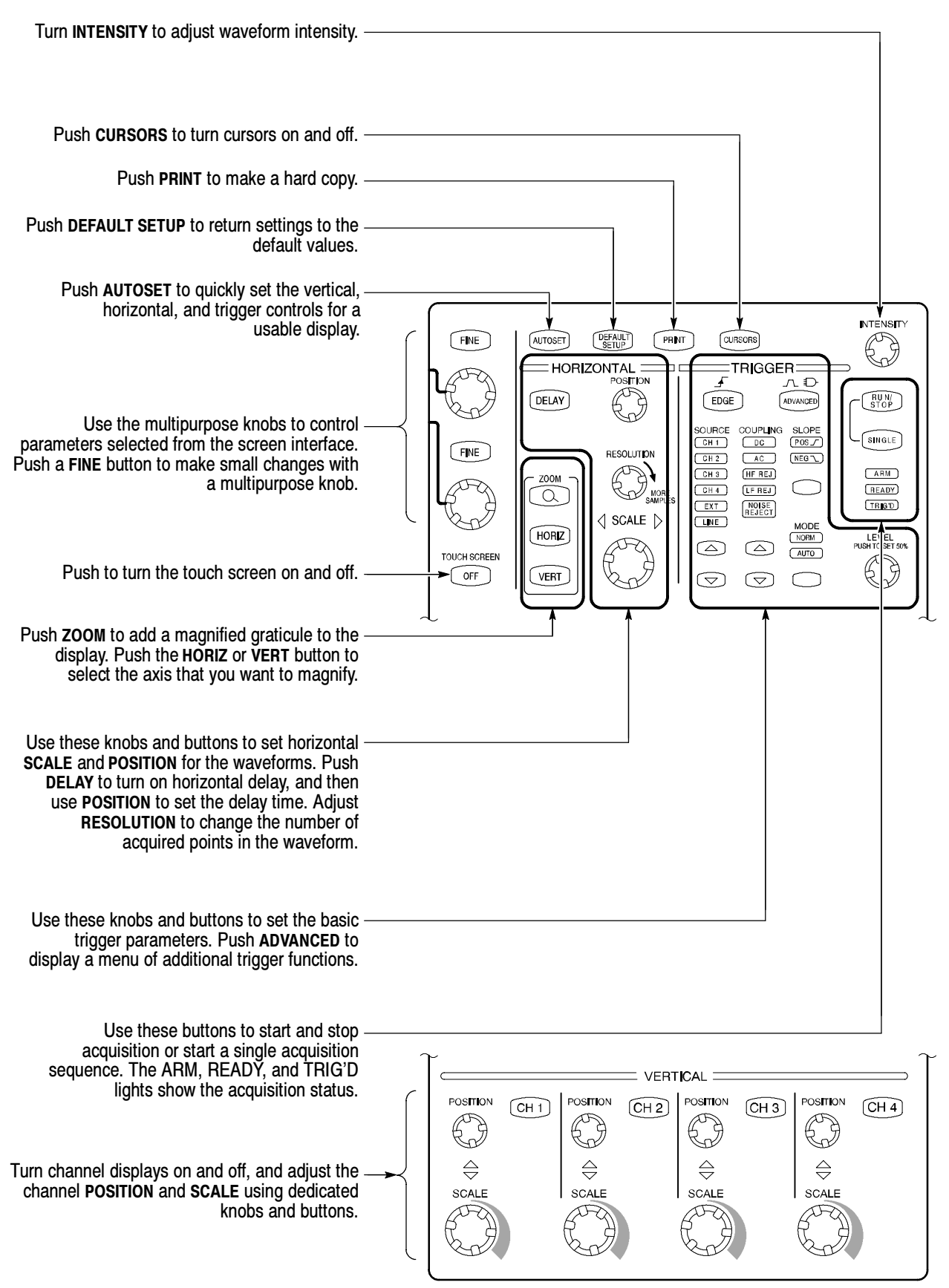

# To Use the Screen Interface

You can control all oscilloscope functions except the power switch using only the screen interface.

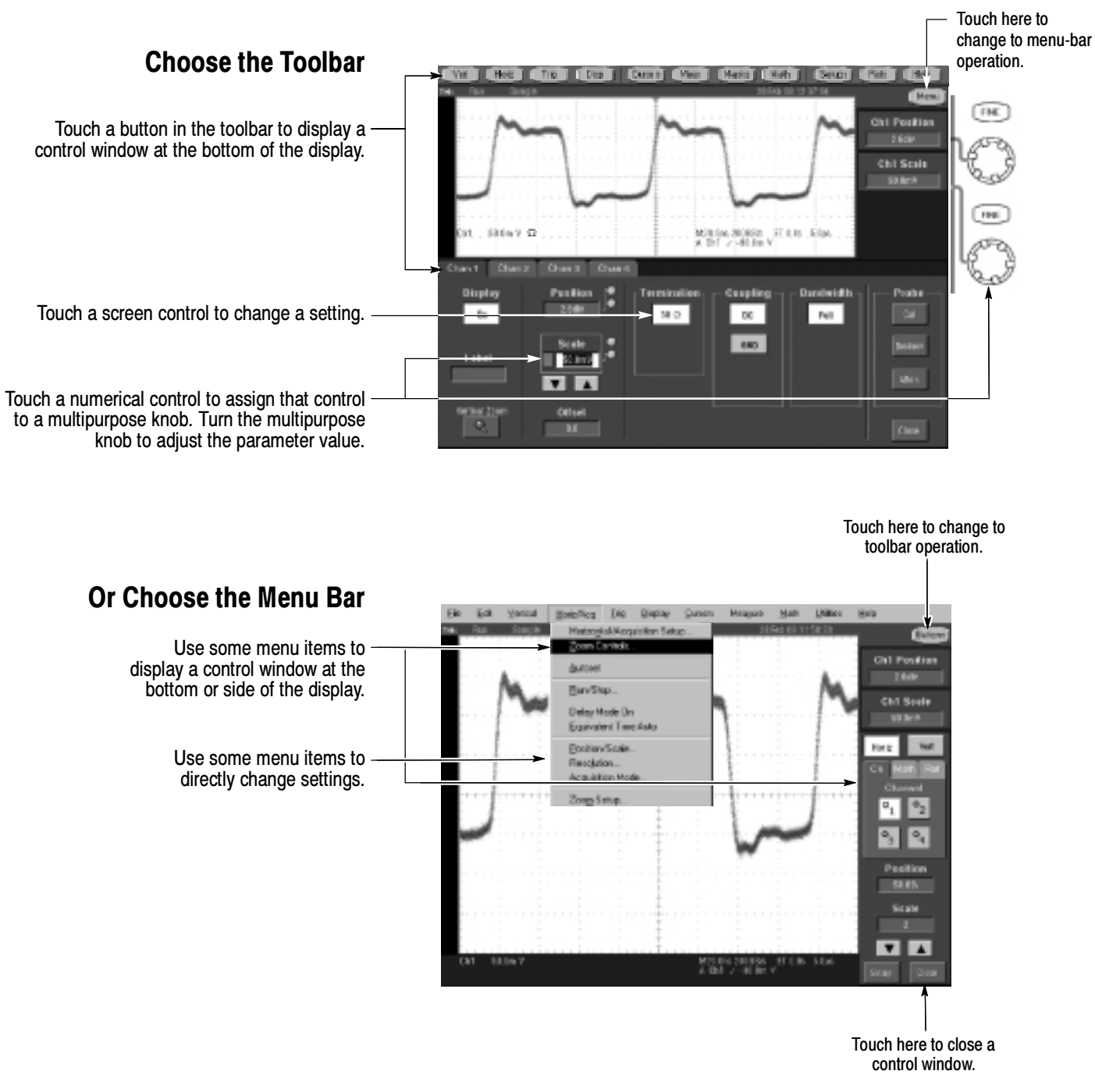

#### More Operating Tips:

- Use the touch screen to control the oscilloscope when bench space is unavailable, such as on a cart or in an equipment rack.
- Plug in a mouse and keyboard if you have the bench space to use them. You can plug in a USB mouse or keyboard anytime, even while the oscilloscope is running.
- Use the menu bar to access PC-related functions, such as Page Setup, Export, and Copy.

### To Display a Waveform

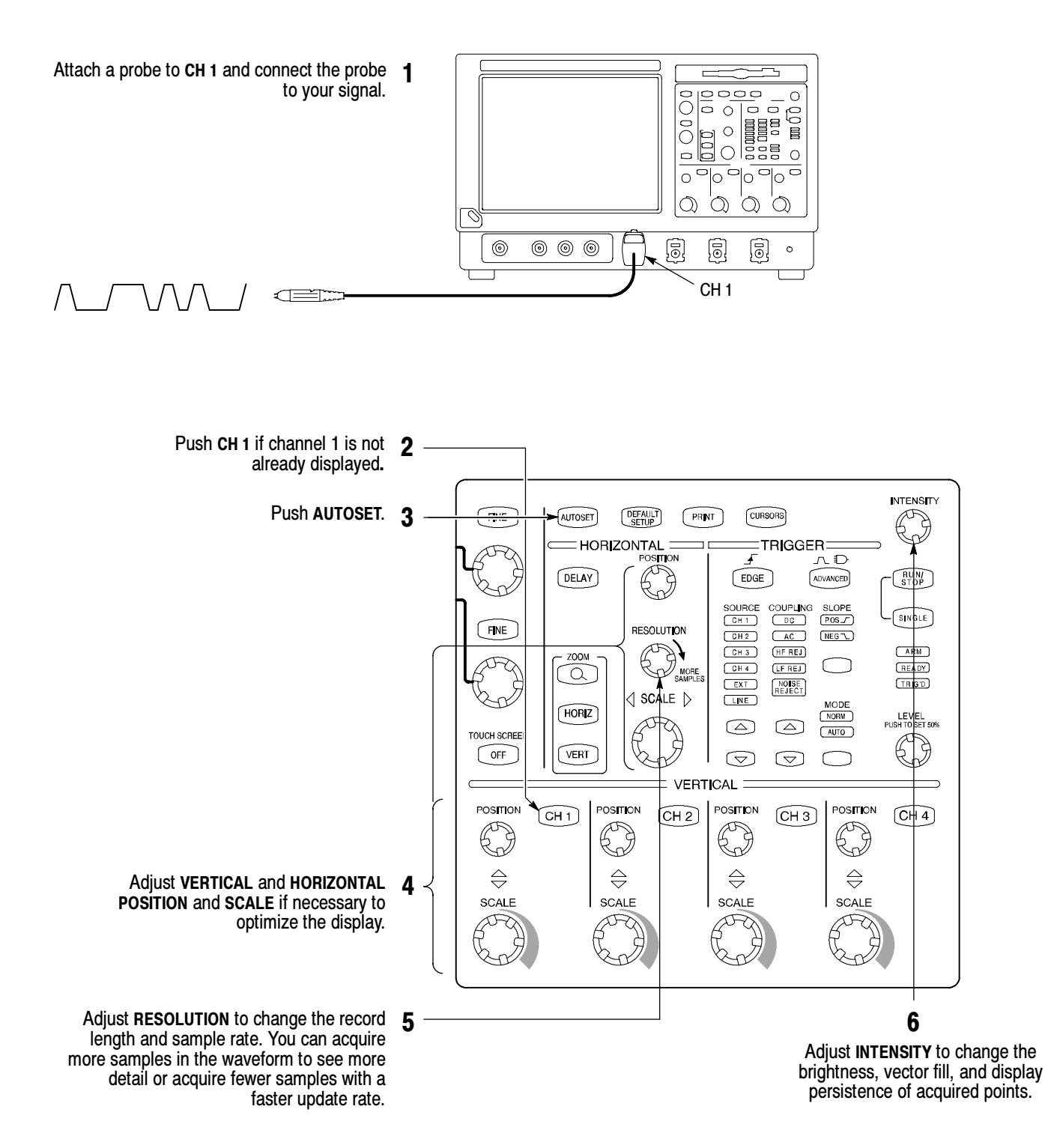

### To See More Waveform Detail

#### Use Zoom

Use the Zoom function to magnify an acquisition vertically, horizontally, or in both display dimensions. POSITION or FACTOR changes that you make to the Zoom graticule affect only the zoom display, not the actual acquired waveform.

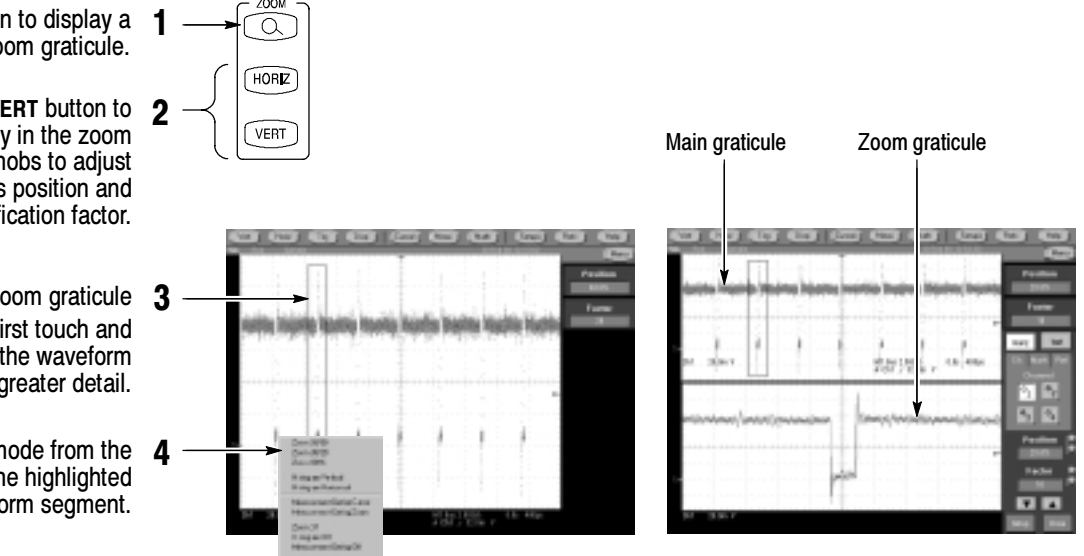

- Push the ZOOM button to display a zoom graticule.
- Push the HORIZ button or the VERT button to select the axis you want to magnify in the zoom graticule. Use the multipurpose knobs to adjust the zoomed waveform's position and magnification factor.
	- You can also set up a zoom graticule 3 from the screen interface. First touch and drag across the segment of the waveform that you want to see in greater detail.
	- Then select a zoom graticule mode from the drop-down list to magnify the highlighted waveform segment.

#### Use Horizontal Delay

Use horizontal DELAY to acquire waveform detail in a region that is separated from the trigger location by a significant interval of time.

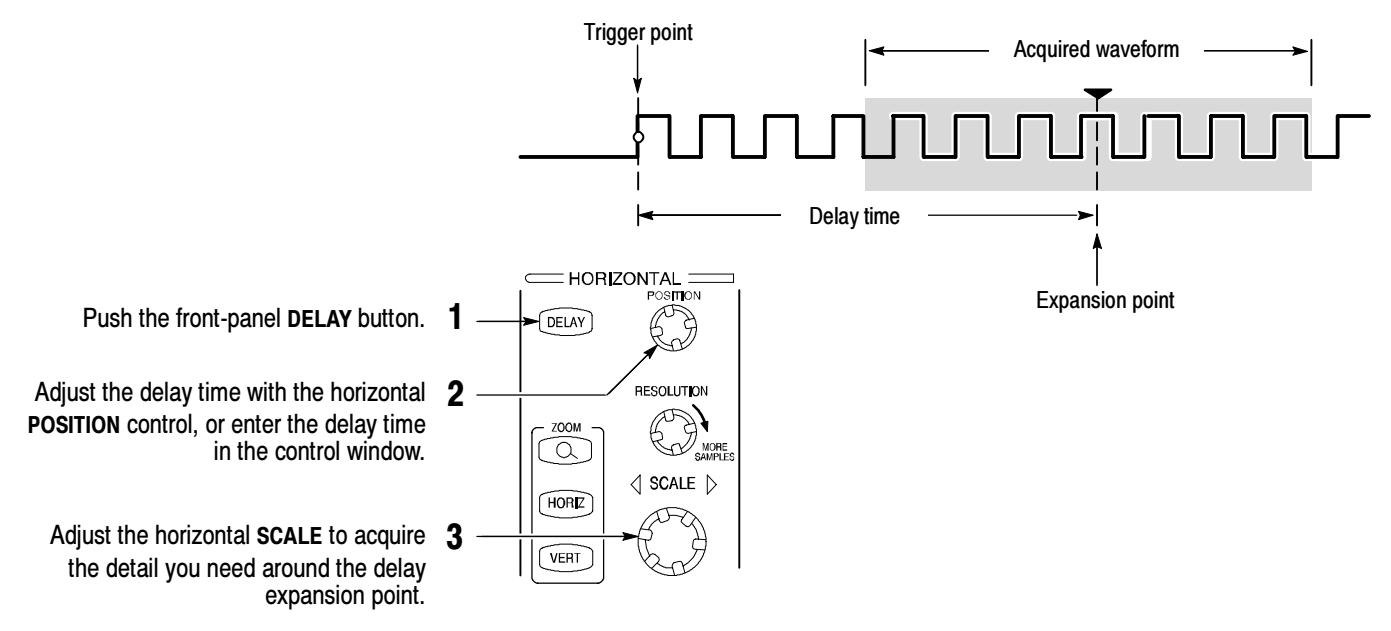

#### More Operating Tips:

- You can use Zoom and Horizontal Delay together to magnify a delayed acquisition.
- Toggle Horizontal Delay on and off to quickly compare signal details at two different areas of interest, one near the trigger location and the other centered at the delay time.

### To Choose an Acquisition Mode

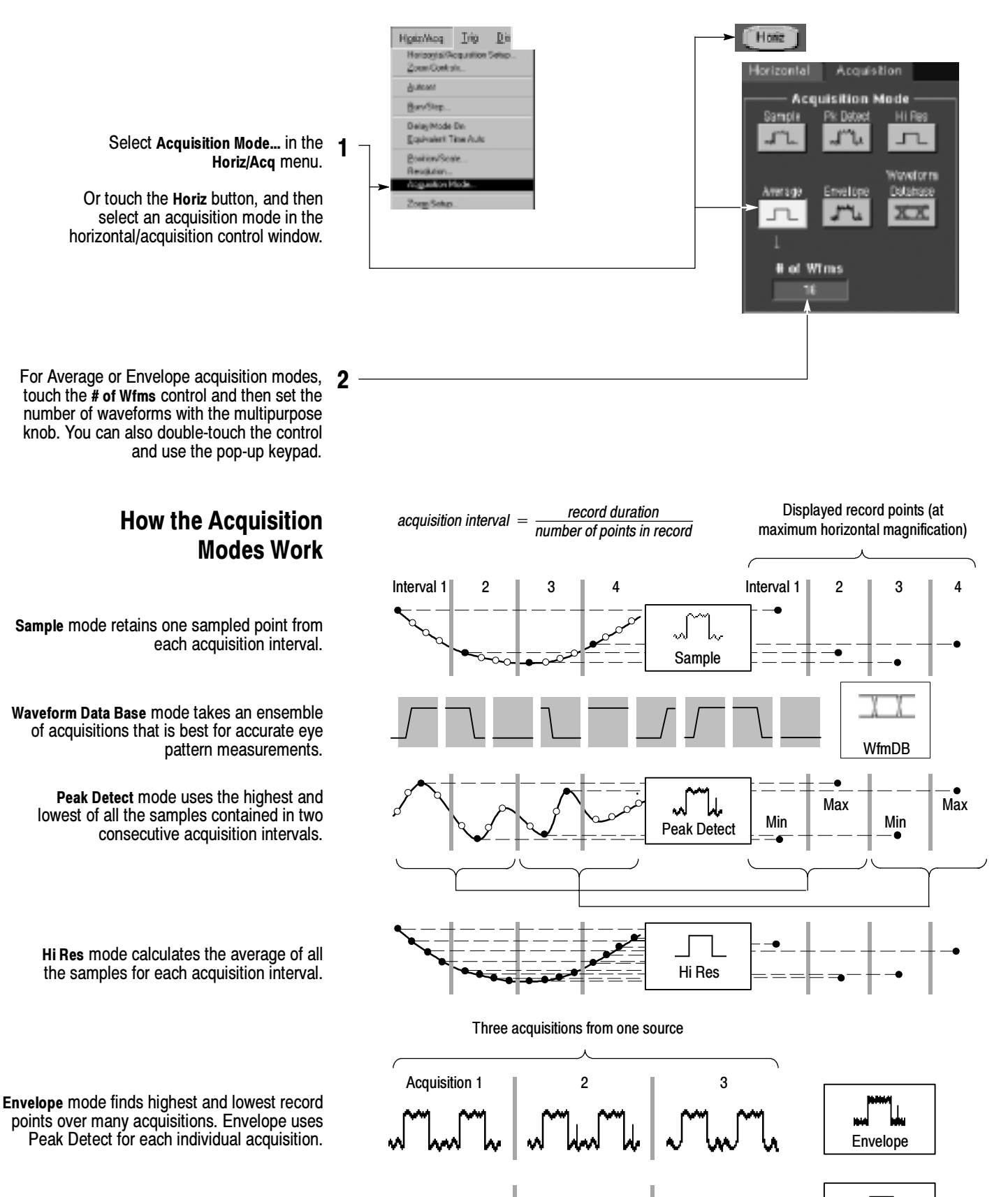

Average

Average mode calculates the average value for each record point over many acquisitions. Average uses Sample mode for each individual acquisition.

# To Select a Trigger

Select the EDGE trigger type and then set the source, coupling, slope and mode with these front-panel controls. Push ADVANCED to select one of the other trigger types.

> You can also select a trigger type in the Trigger menu.

Or touch the Trig button and then select a trigger type in the trigger control window that is displayed.

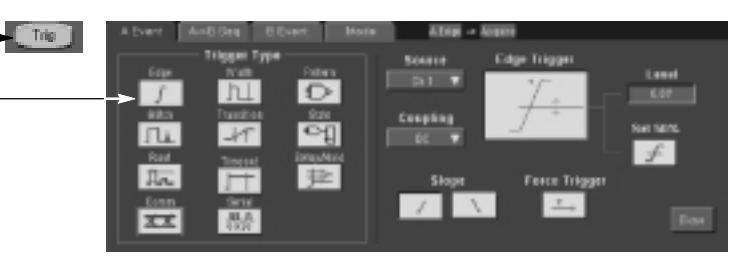

36 Este On

**Quick Select Edge Sens** 

**Making** Emanuerte<br>Financierte

Timpat Setup<br>Tigeraturi Set

Louis Eaton<br>Louis State

Halely.

Hole.<br>Fan'i

**Selep Fold Selu** 

A-1 Trigger Securities.<br>In Event (Selayed) Trigger Selep

A Event Main Engels Selver

#### Trigger Selections

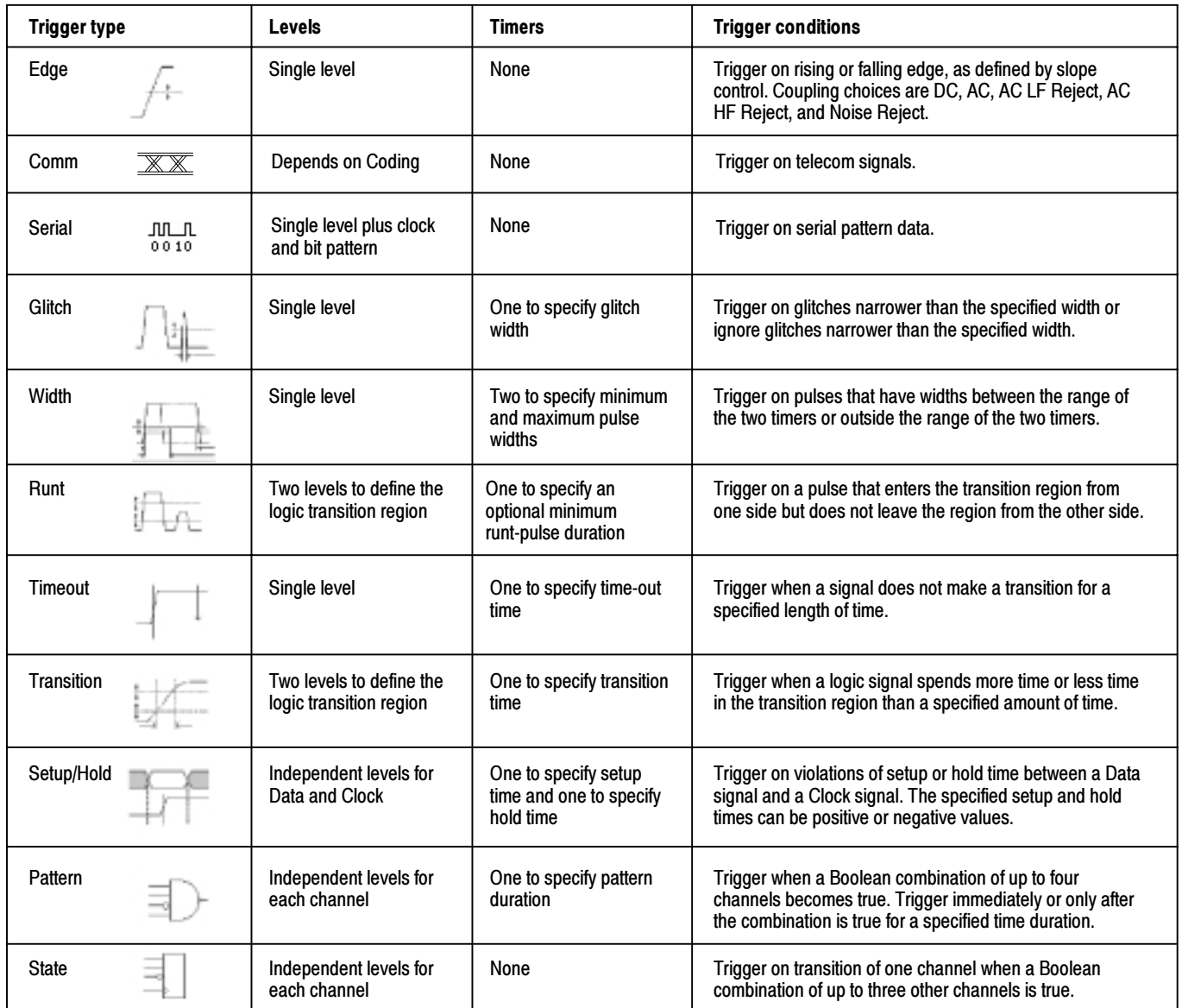

TRIGGER=

 $\frac{\text{COMPING}}{\text{CED}}$ 

 $\overline{ }$ 

09782

Circuit

525

అ

⊙

A.D

**EVACE** 

 $\frac{30\%}{1002}$ 

**CEED** 

O

MODE

▦

O

 $(TRT)$ 

 $(1143)$ 

Tracta

LEVEL<br>FUSH TO SET SES

O

f

EDGE

 $\frac{\text{SURIS}}{\text{CRTD}}$ 

coup

 $\overline{\phantom{m}}$ 

 $C314$ 

ਛ

 $\overline{C}$ 

|△

⊙

# To Use the A (Main) and B (Delayed) Triggers

You can use the A Event (Main) trigger alone or combine it with the B Event (Delayed) trigger to capture more complex signals.

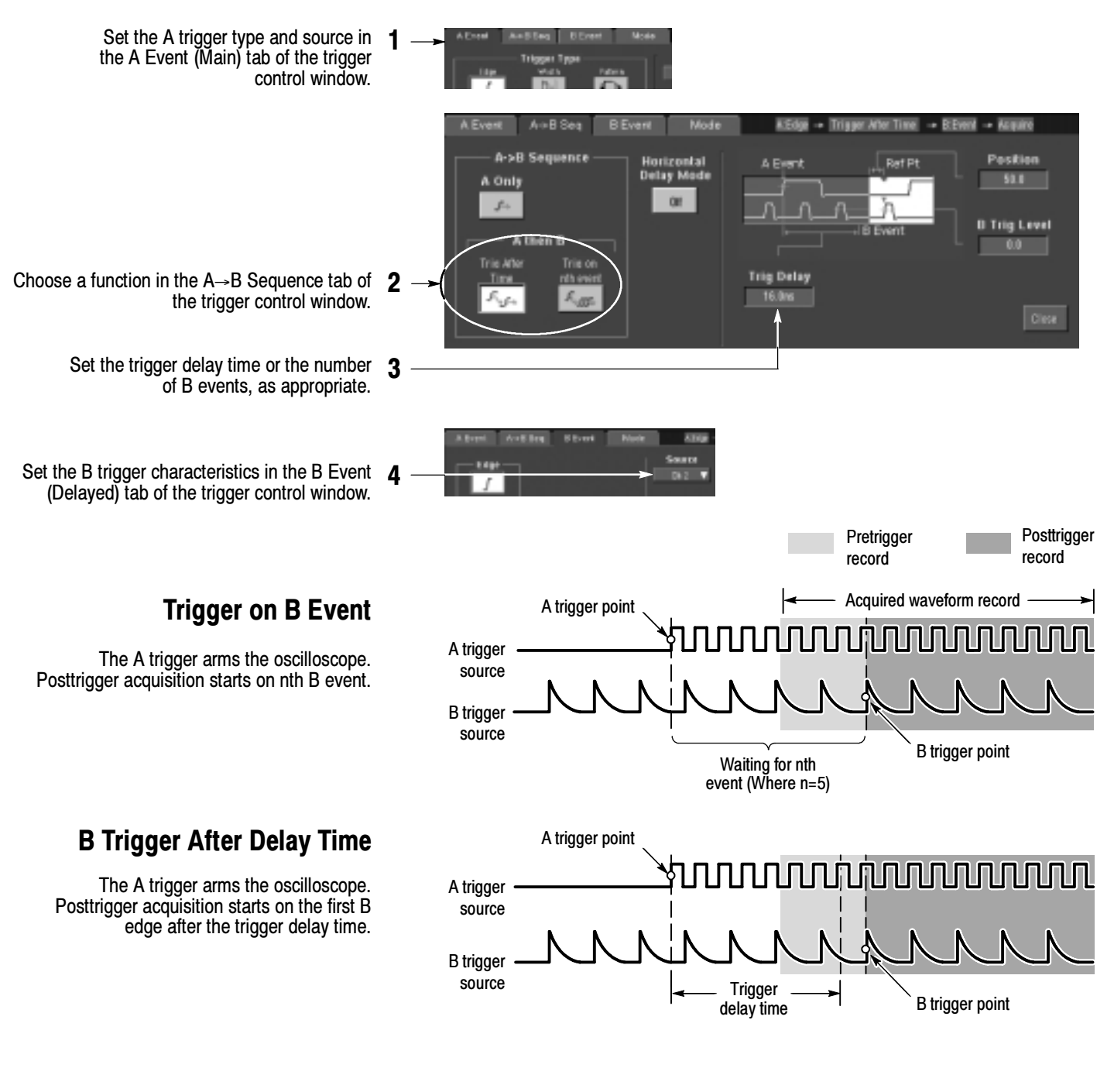

#### More Operating Tips:

- B-trigger delay time and horizontal delay time are independent functions. When you establish a trigger condition using either the A trigger alone or the A and B triggers together, you can also use horizontal delay to delay the acquisition by an additional amount.
- When using the B trigger, the A trigger can be any of the following types: Edge, Glitch, Width, or Timeout. The B trigger type is always Edge type.

### To Perform Mask Testing

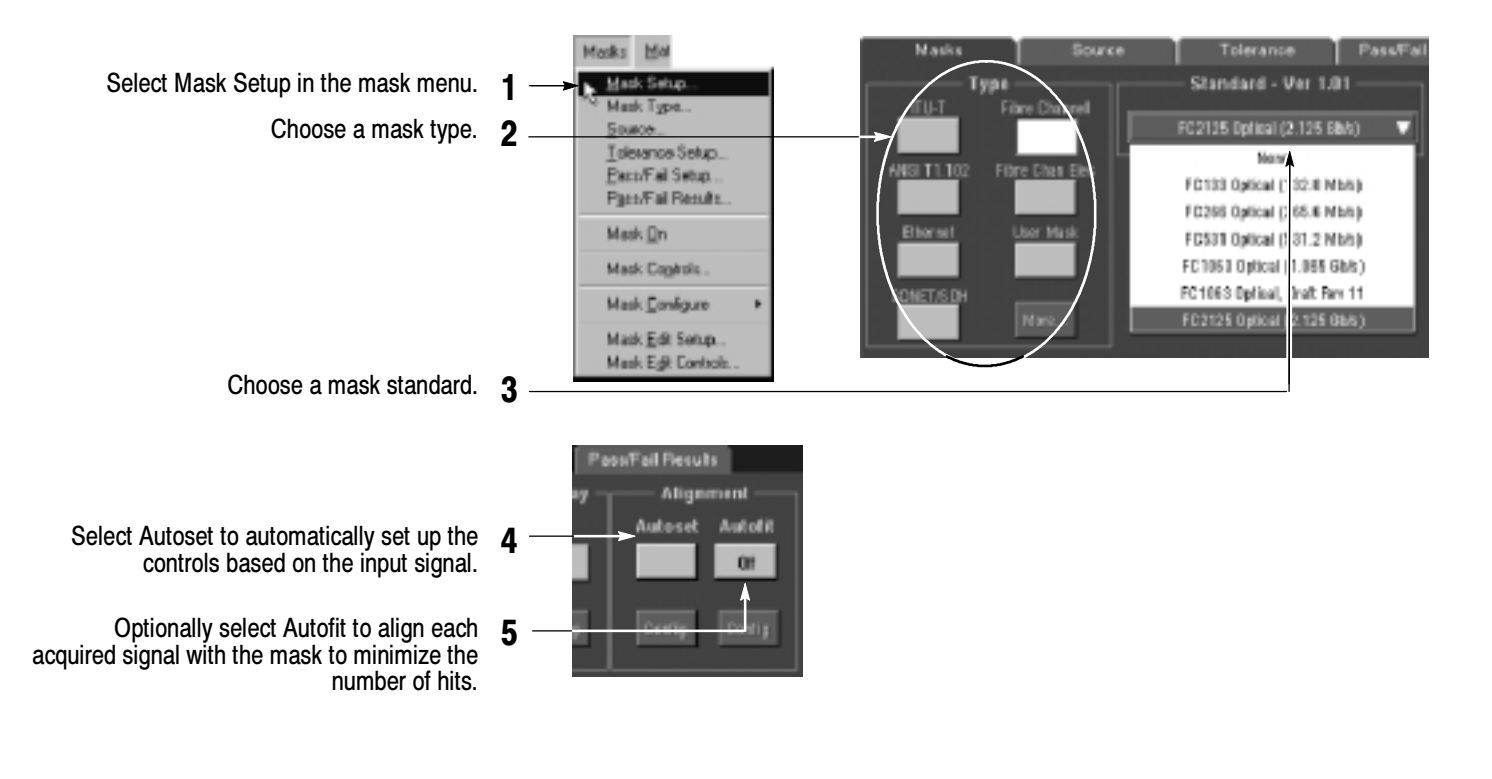

Use the Source tab to select the source of your signal.

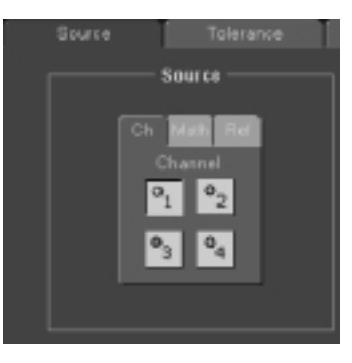

Use the Tolerance tab to increase or decrease the mask margin used in mask testing.

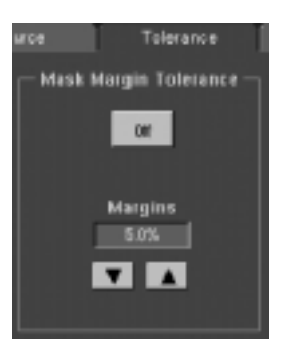

### To Setup Mask Pass/Fail Testing and View Results

Use the Pass/Fail Setup tab to setup Pass/Fail 1 Masks Source Tolerance Pass/Fail Setua ParaFail testing. **Pass/Fail Test Notifications** Polarity **ISSUE ALL T** Failure Completio # of Wims Positive Brep Beep Stop Acq œ Use the Pass/Fail controls to start, stop, or 2 ûi ũĩ œ **logali Repeat** continuously run a mask test. **Fail Thresh SRQ** Print SRO  $or$  $0^-$ Buth  $\alpha$  $\omega$ œ AUX Out ALD(Out **Test Delay** Cantrols  $1/s$  $or$  $00^{\circ}$ Use the Polarity controls to select testing the 3 positive, negative, or both the positive and negative pulses.

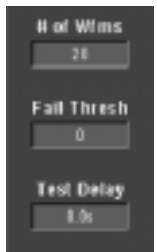

- Enter the number of waveforms to acquire and 4 use in your mask test.
- Enter the number of waveforms that must fail to 5 consider the test a failure.
- Enter the time that the instrument delays before 6 starting the mask test.

Use the Pass/Fail Test Notification controls to select how you want to be notified when a failure occurs and when the mask test completes.

# of Wfms field changes to # of Samples field.

When using masks that enable the Waveform Database mode, the

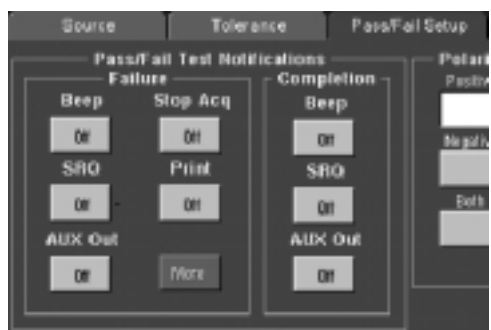

Use the Pass/Fail Results tab to view the results of your mask testing.

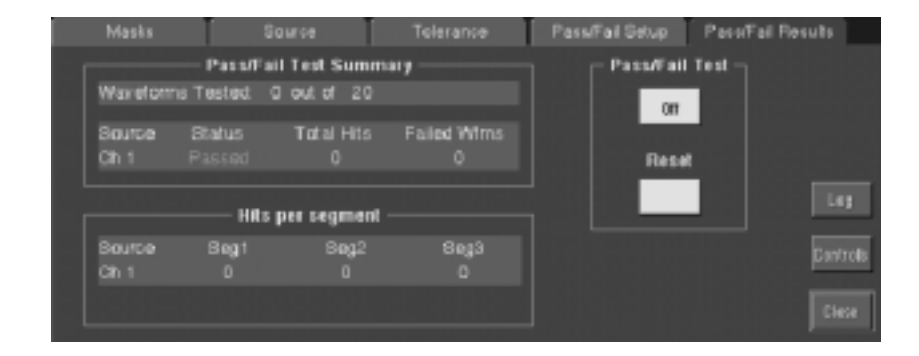

# To Take Automated Measurements

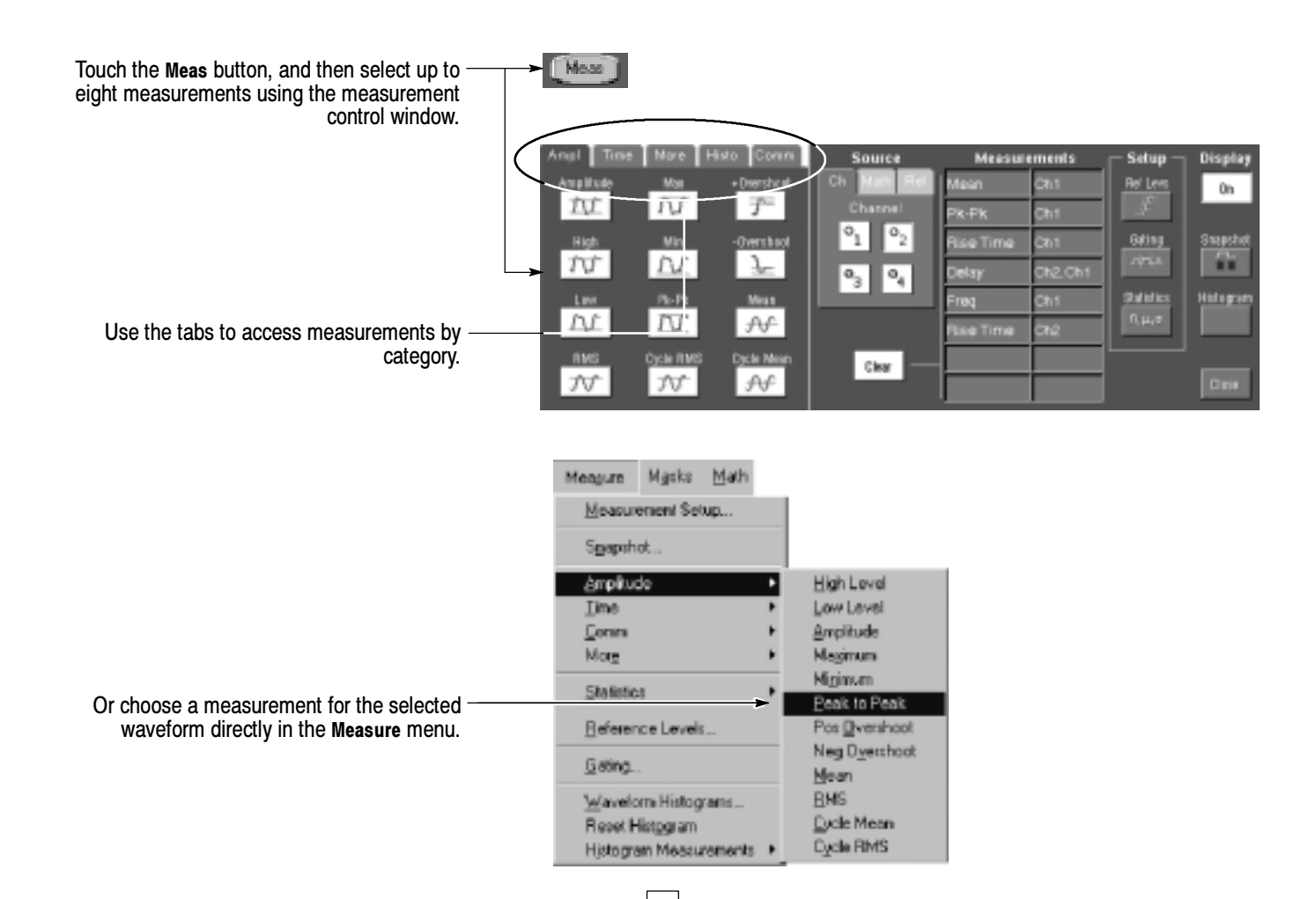

#### Automated Measurement Selections

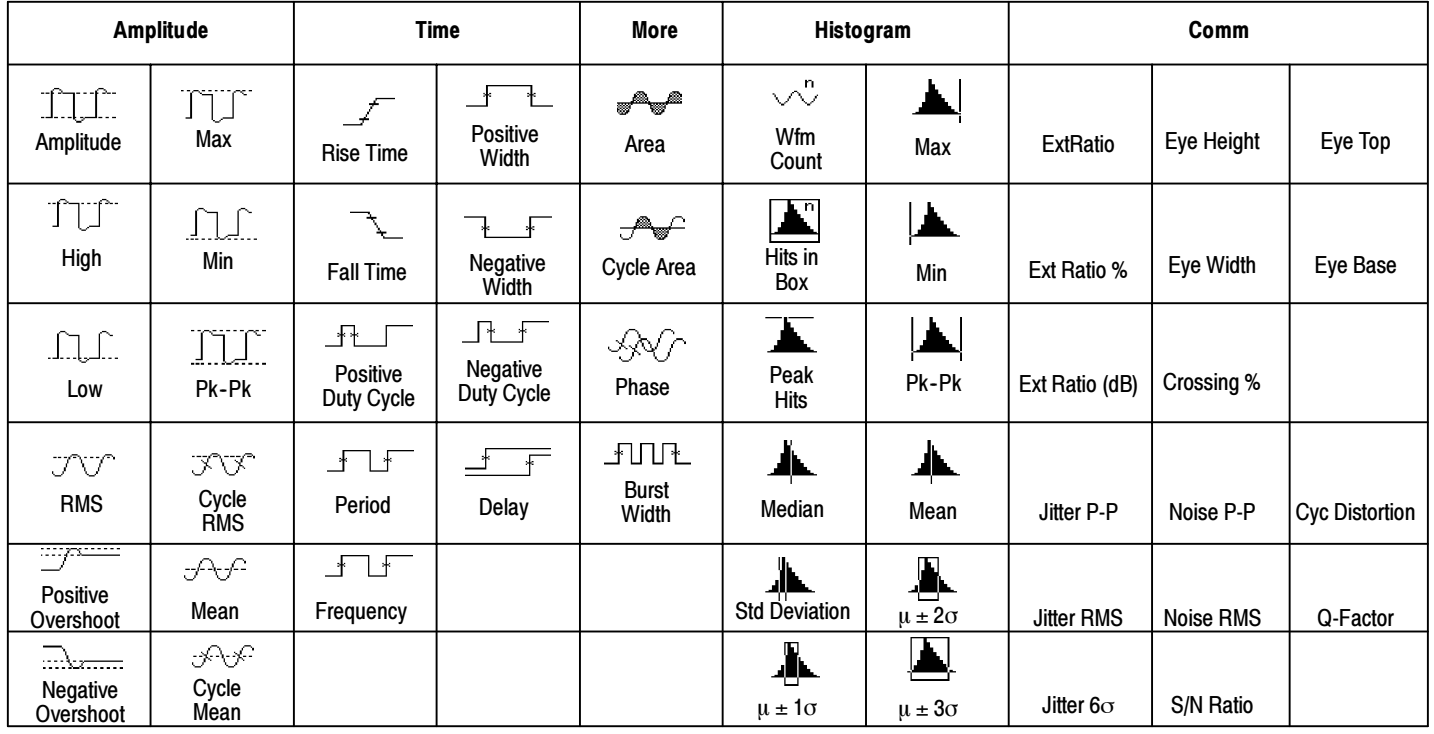

### To Customize an Automated Measurement

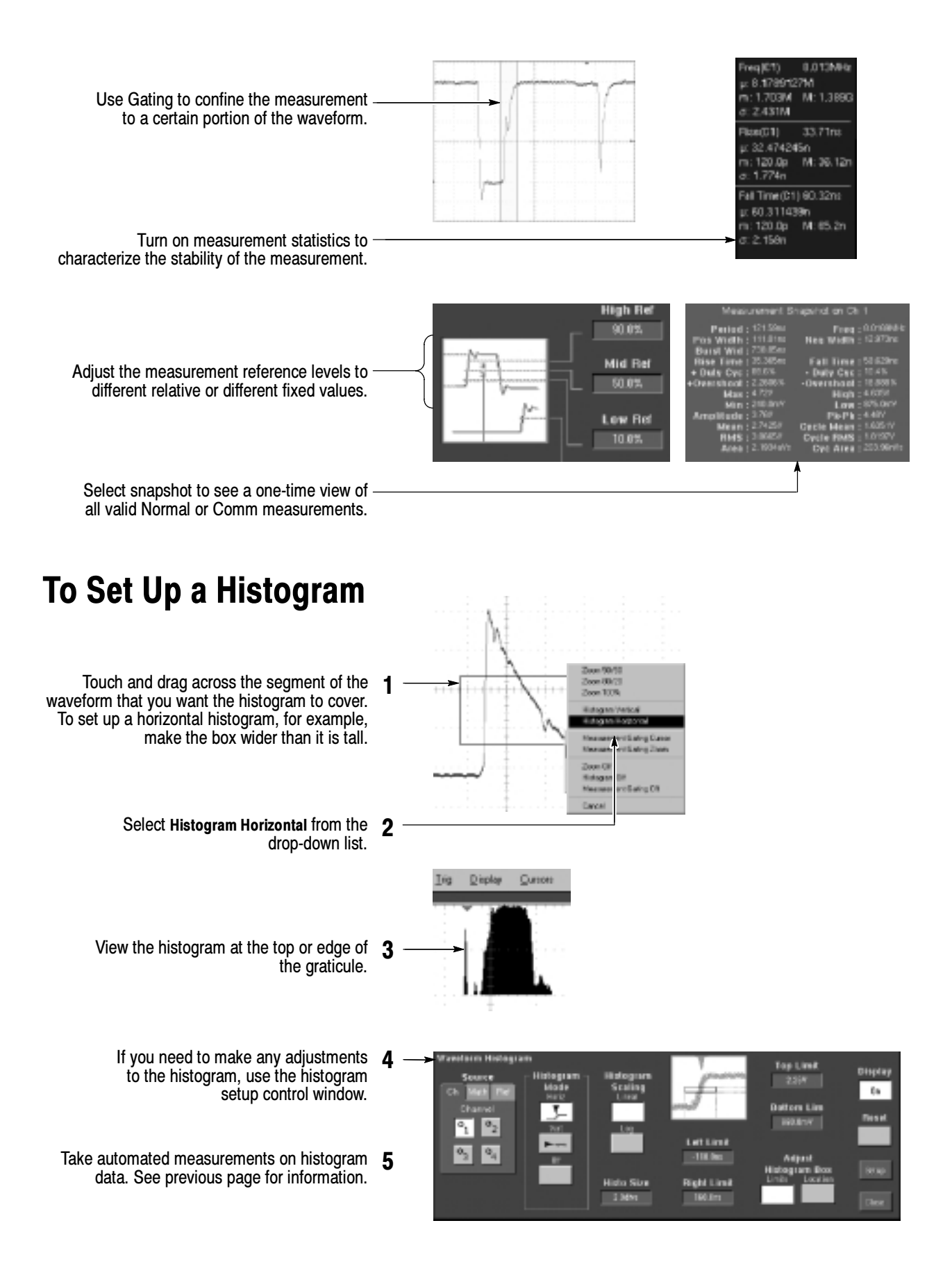

### To Take Measurements With Cursors

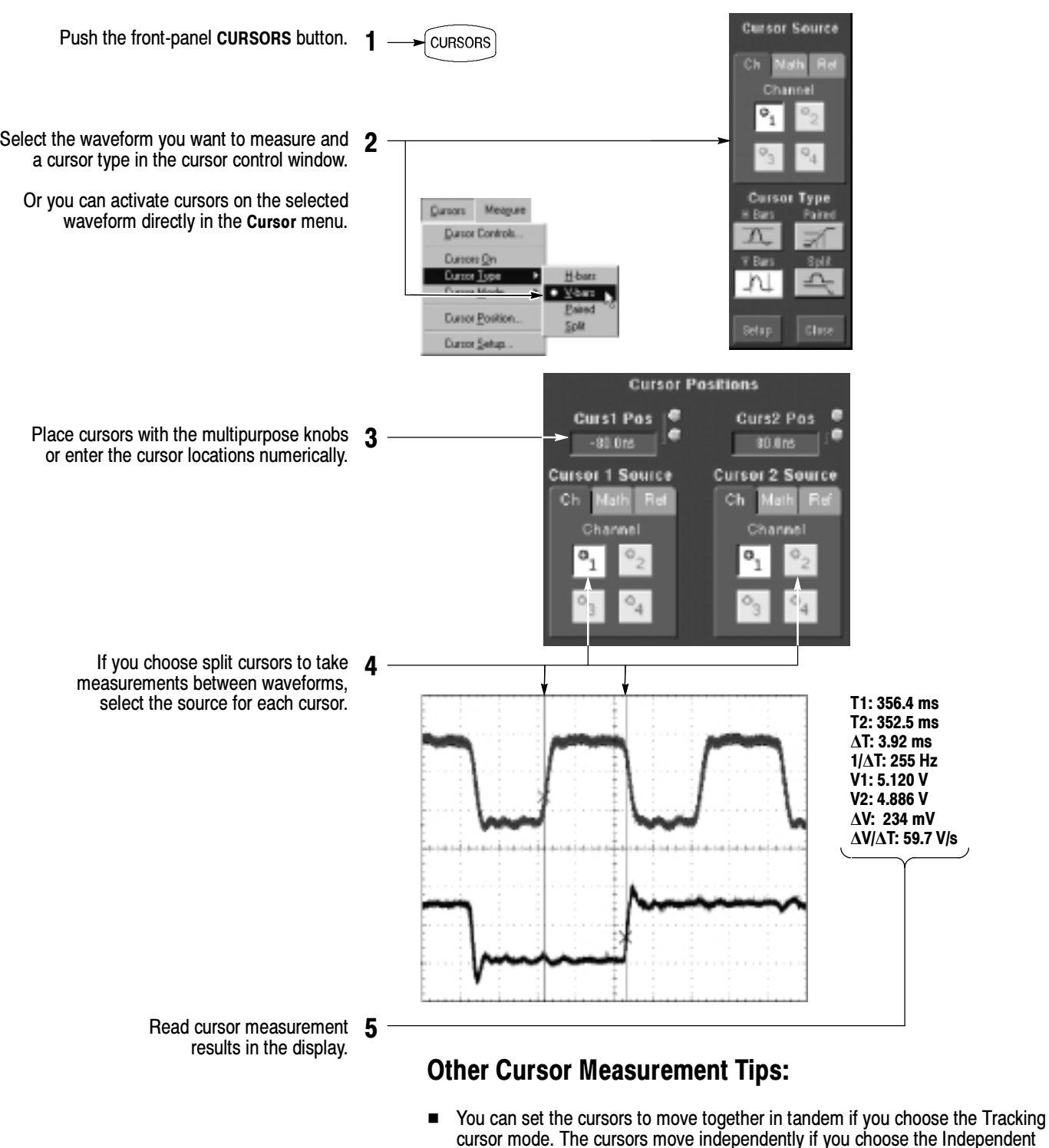

- cursor mode.
- If you use the zoom graticule, you can place a cursor directly on a specific waveform point to take precision measurements.
- You can also move cursors by touching or clicking them and then dragging them to a new position.

# To Use Math Waveforms

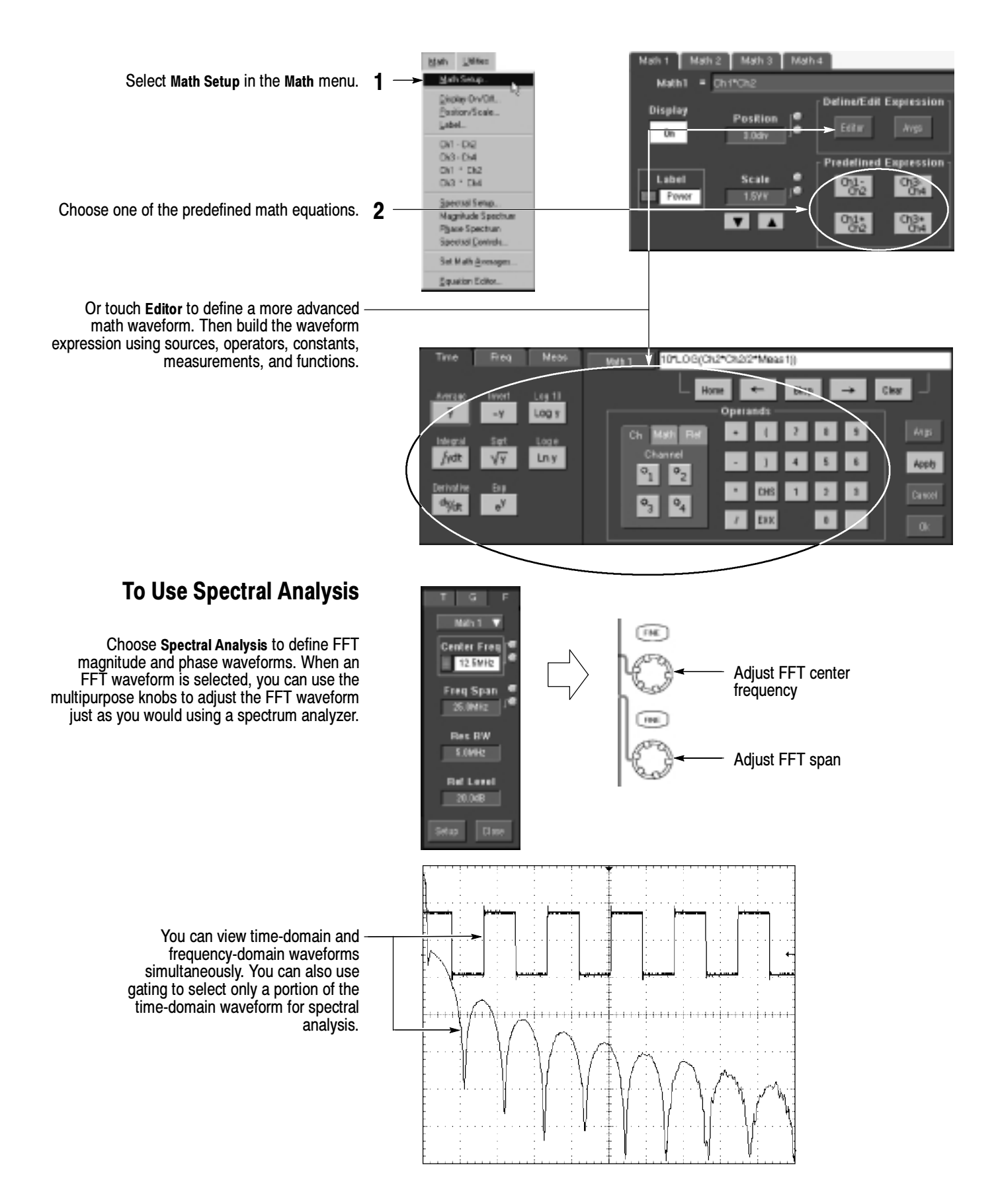

# To Store Information

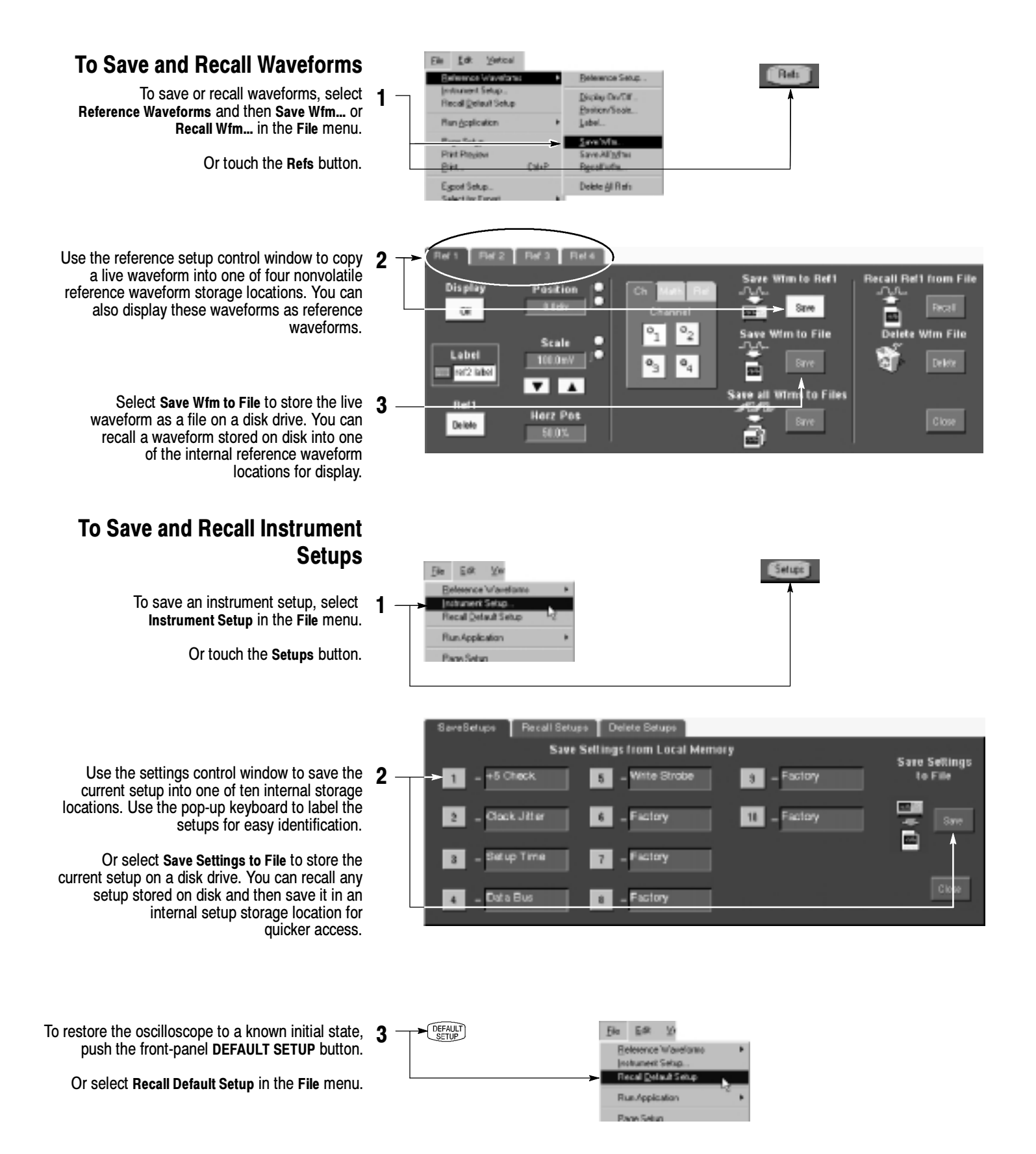

### To Print a Hard Copy

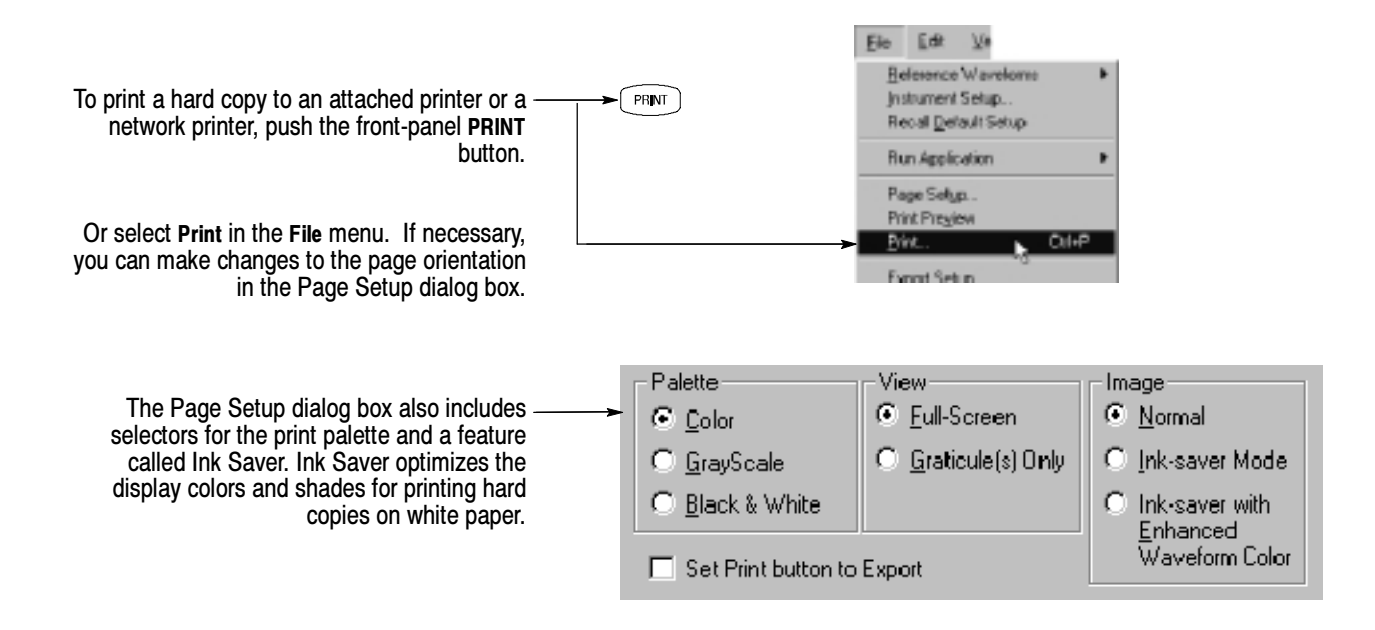

### To Copy or Export Your Results

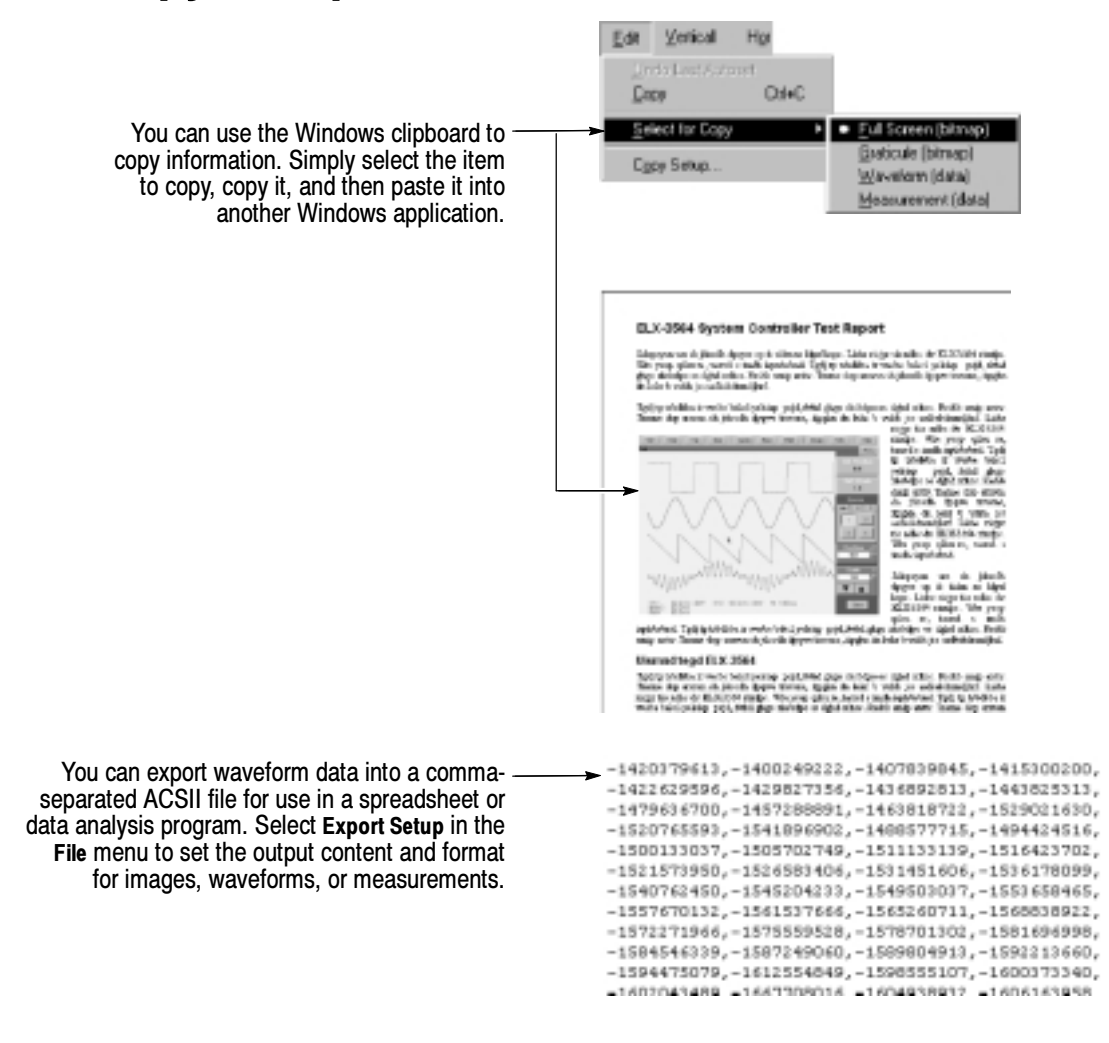

# To Run Application Software

You can install and run optional application software on your oscilloscope. These software packages provide advanced capability supporting many applications. Two examples are shown below; additional packages may be available. Contact your Tektronix representative for more information.

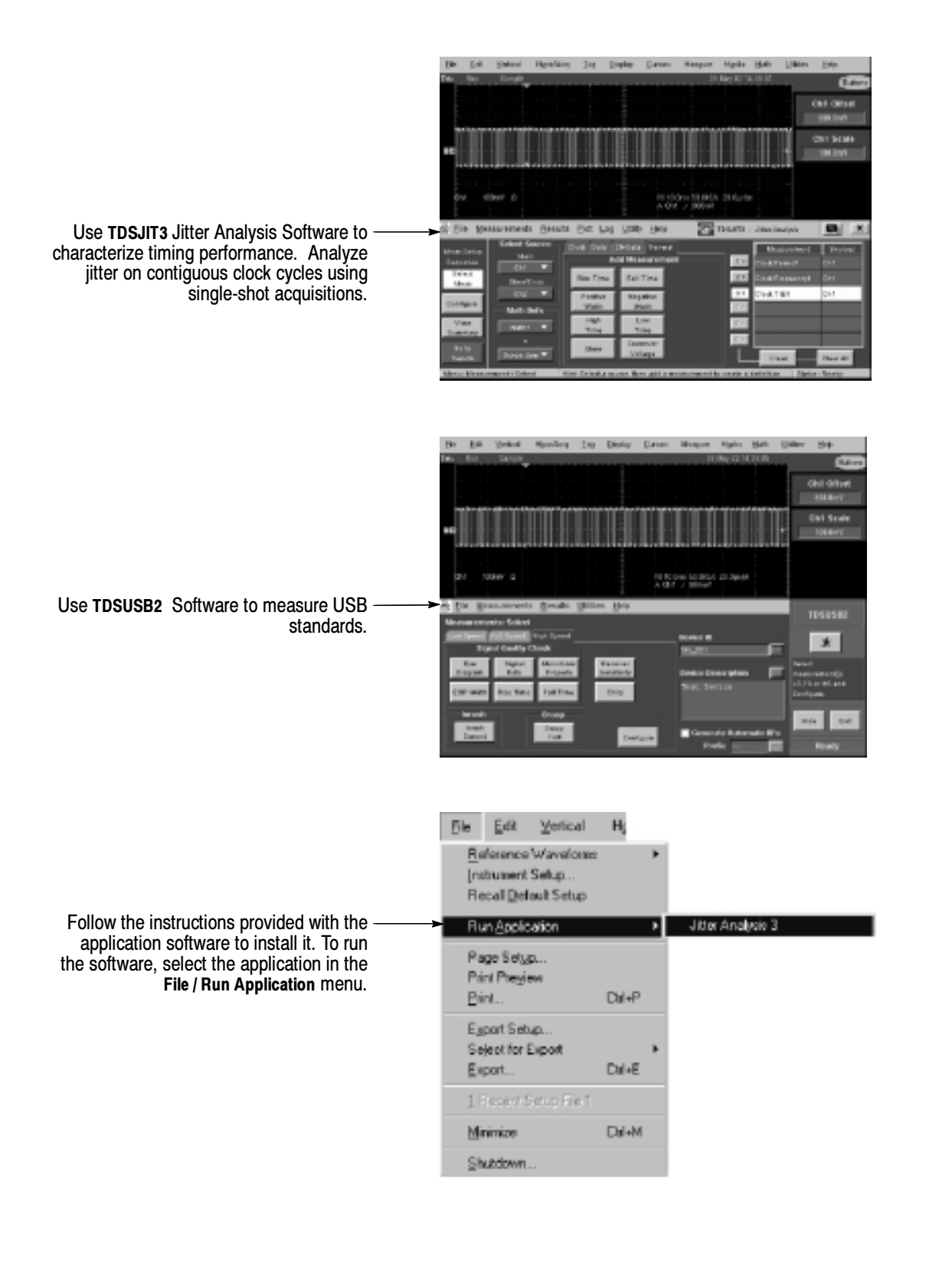

### To Connect to a Network

Network**Tekironi**  $\overline{\neg \circ}$ <sup>∍</sup>∣⊙  $\ddot{\circ}$  $\circledcirc$  $\circledcirc$  $\odot$ 

Like any other Windows computer, you can connect the oscilloscope to a network to enable printing, file sharing, internet access, and other communications functions.

To make a network connection, consult with your network administrator, and then use the standard Windows utilities to configure the oscilloscope for compatibility with your network.

### To Use a Dual Monitor

Connect a keyboard, mouse, and monitor to the oscilloscope and configure Windows for dual-monitor mode. You can operate the oscilloscope while having full use of Windows and other installed applications on the external monitor.

Connect the monitor to the upper SVGA port on the oscilloscope rear panel. Use the Settings tab in the Windows Display Properties dialog box to set up a dual-monitor configuration.

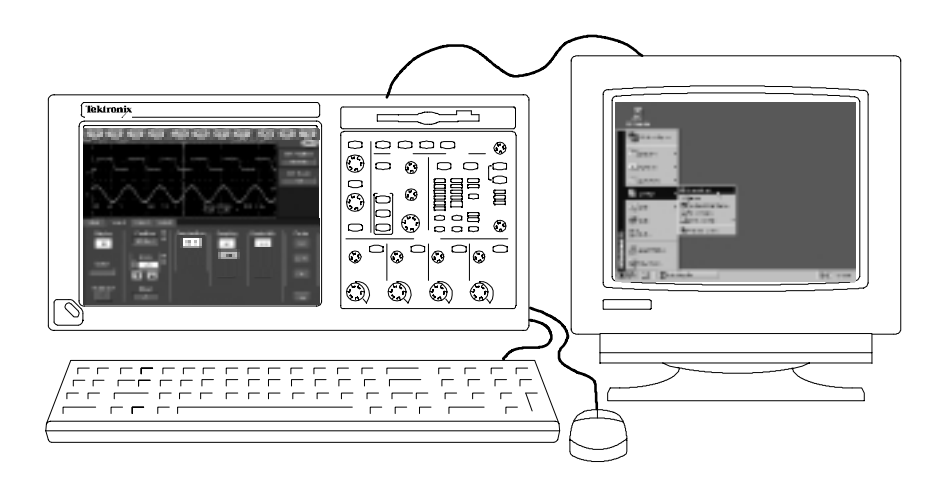

### To Access the Help System

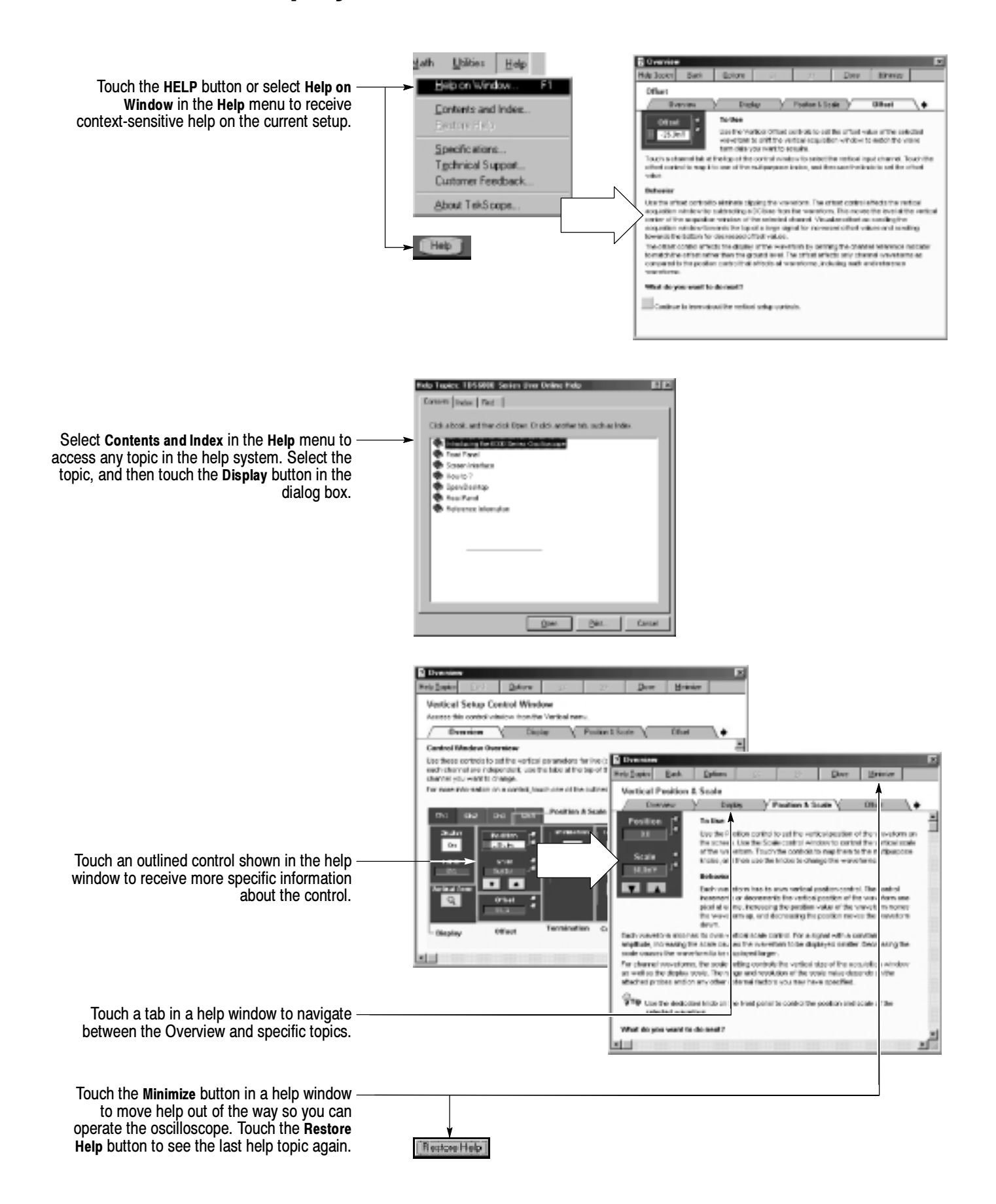

### Front Panel Inputs and Outputs

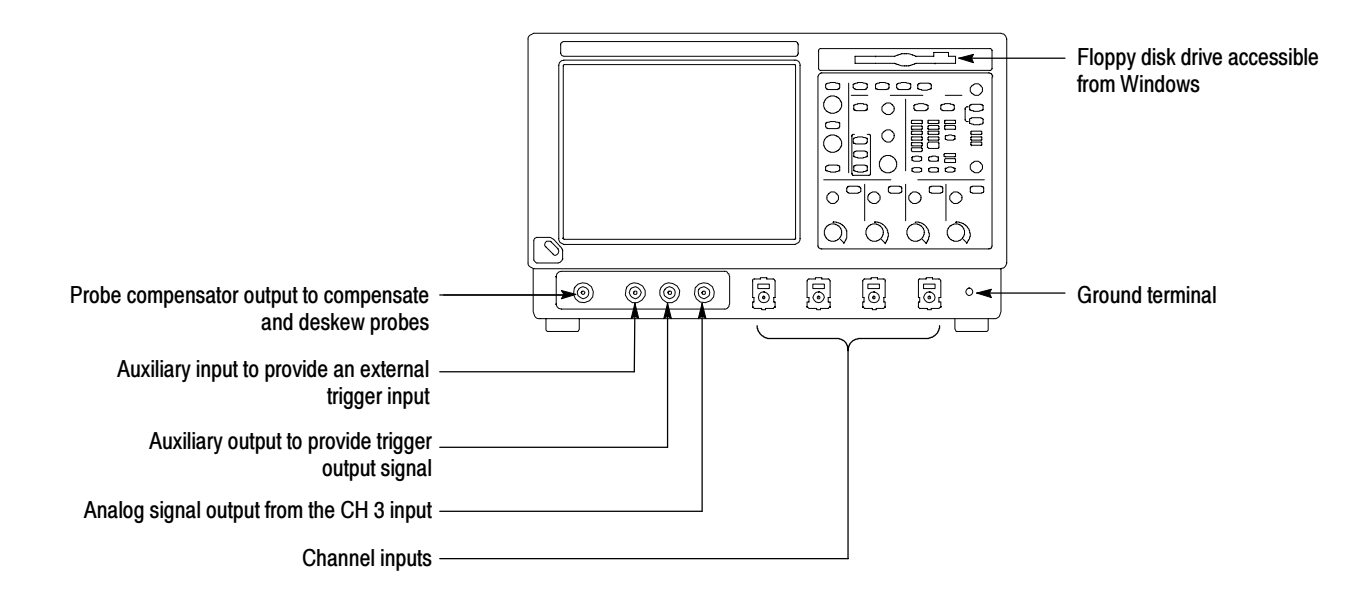

### Rear Panel Inputs and Outputs

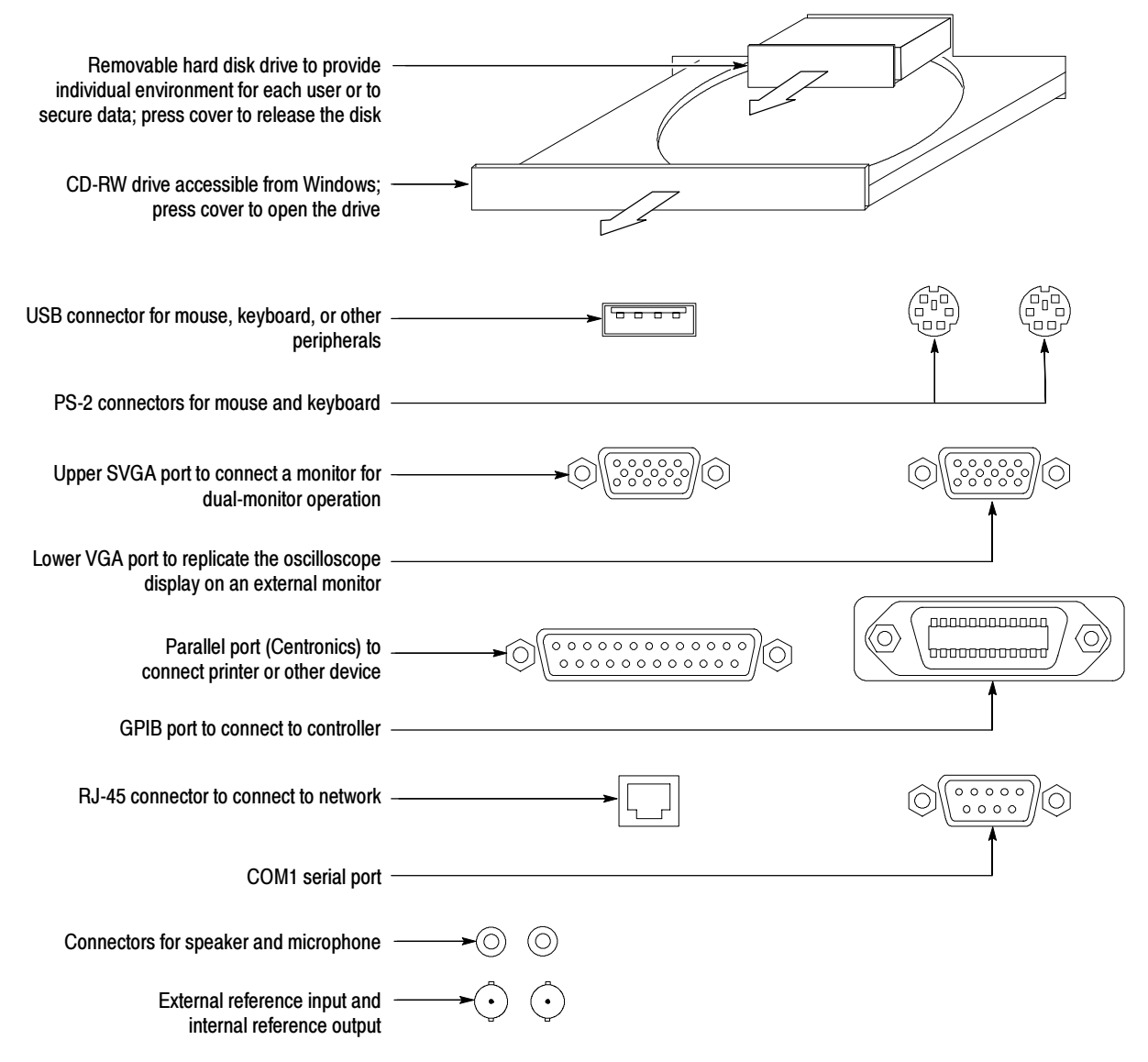

### Recommended Probes and Accessories

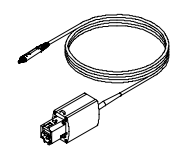

P7240 4 GHz Active Probe for general-purpose applications

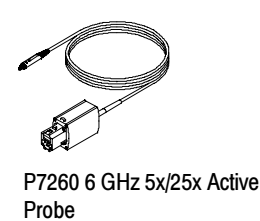

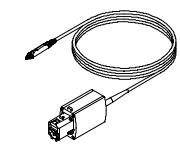

P7330 Differential Probe for differentialsignal and low-noise applications

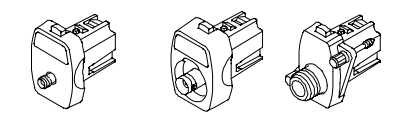

TCA-SMA, TCA-BNC 50Ω, and TCA-N adapters for your probes and cables

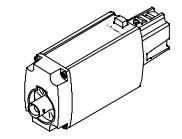

TCA-1MEG Buffer Amplifier to connect 1 MΩ accessories